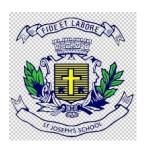

# St Joseph's School 23, Vittal Mallya Road, Bengaluru - 560001 ADMISSION-2024 HELP GUIDE

### Admission-2024 URL/Website link

https://sjps.schoolphins.com/admission

# **Login Page**

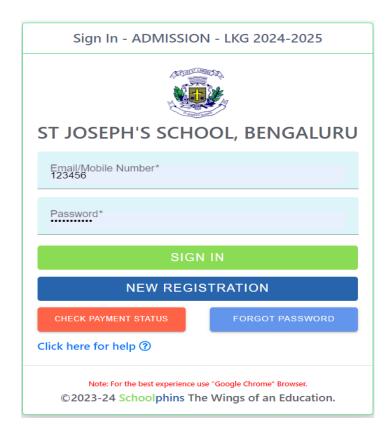

STEP 1: Click on new registration button

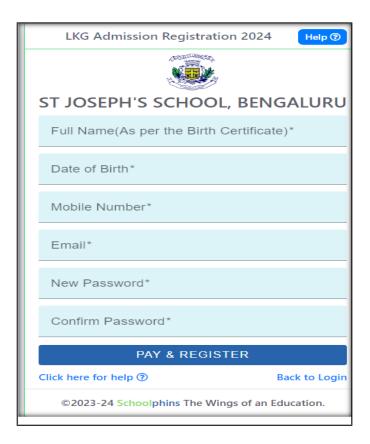

### Note:-

• Click on pay and register then proceed with the payment

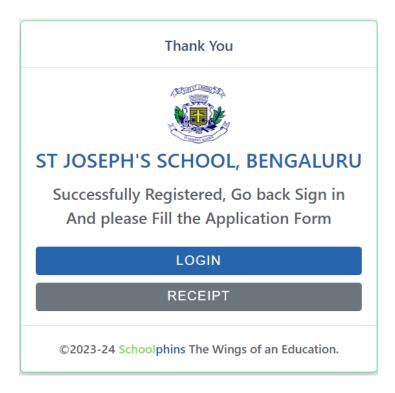

- In case of a deducted amount without successful payment, kindly enter your mobile number.
- Check the payment status to verify the transaction.
- If the payment is pending, click on the Reprocess option to complete the transaction.

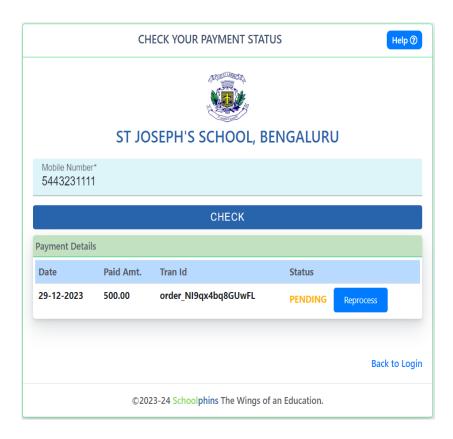

**Step 2: Login with Credentials** 

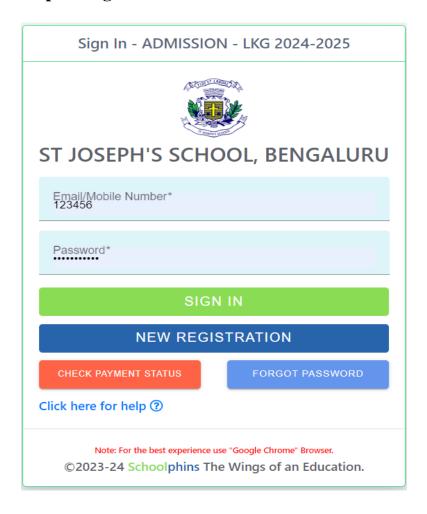

### **Note:**

- Login with credentials with was created in step 1.
- Login with email id or mobile number and password.

**Step 3: Admission form** 

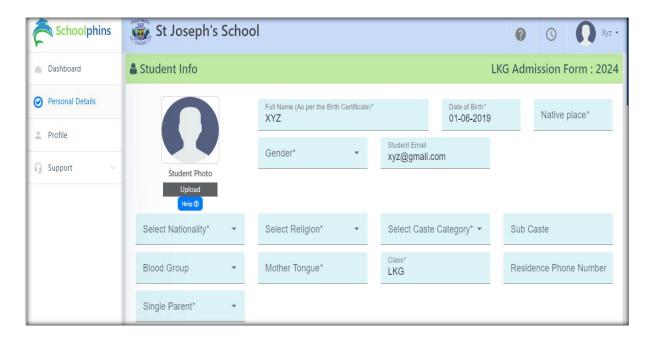

### Note:

- In step 3 fill details of Students, Parents and Guardians
- Field mention with \* are mandatory other are optional
- Click next
- ➤ Document size should be max 200KB, if document size exceeds more Tool to compress : <a href="https://compressjpeg.com/">https://compressjpeg.com/</a>

### **Step 4: Final submission of documents**

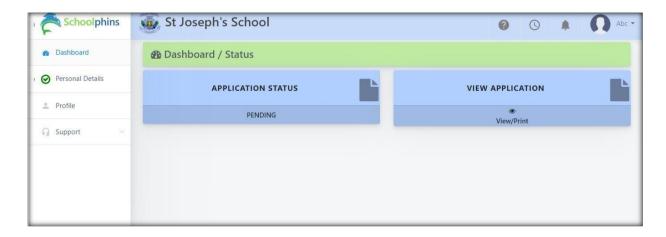

### **Note:**

To view Application form in pdf format, click on button called "view /print application

To edit / correct any mistakes in form click on option list called "Personal details

## To change password or forgot password

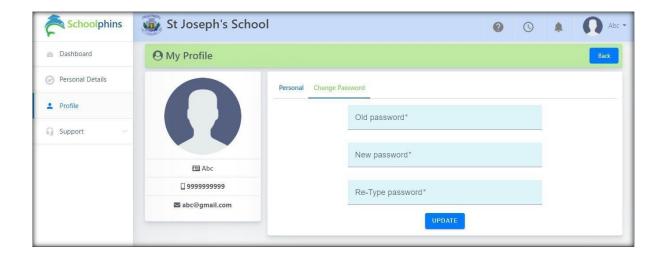

### Forgot password: Click on forgot Password

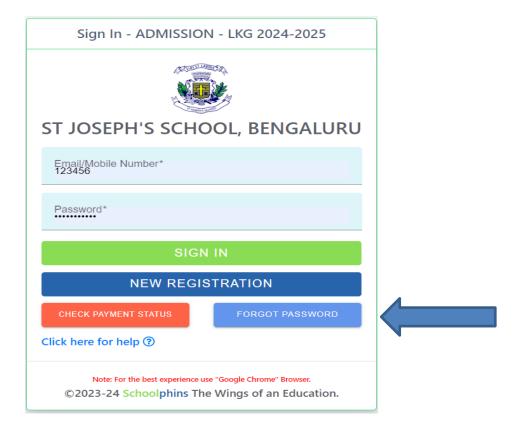

### Note:

Enter Email id / mobile number which should match to the details given while "New Registration"

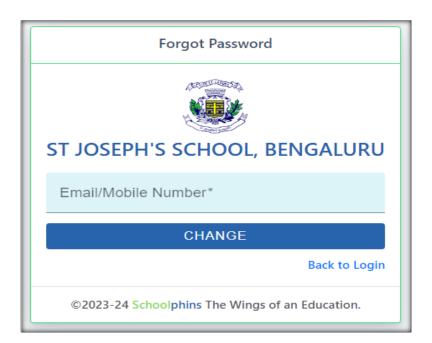